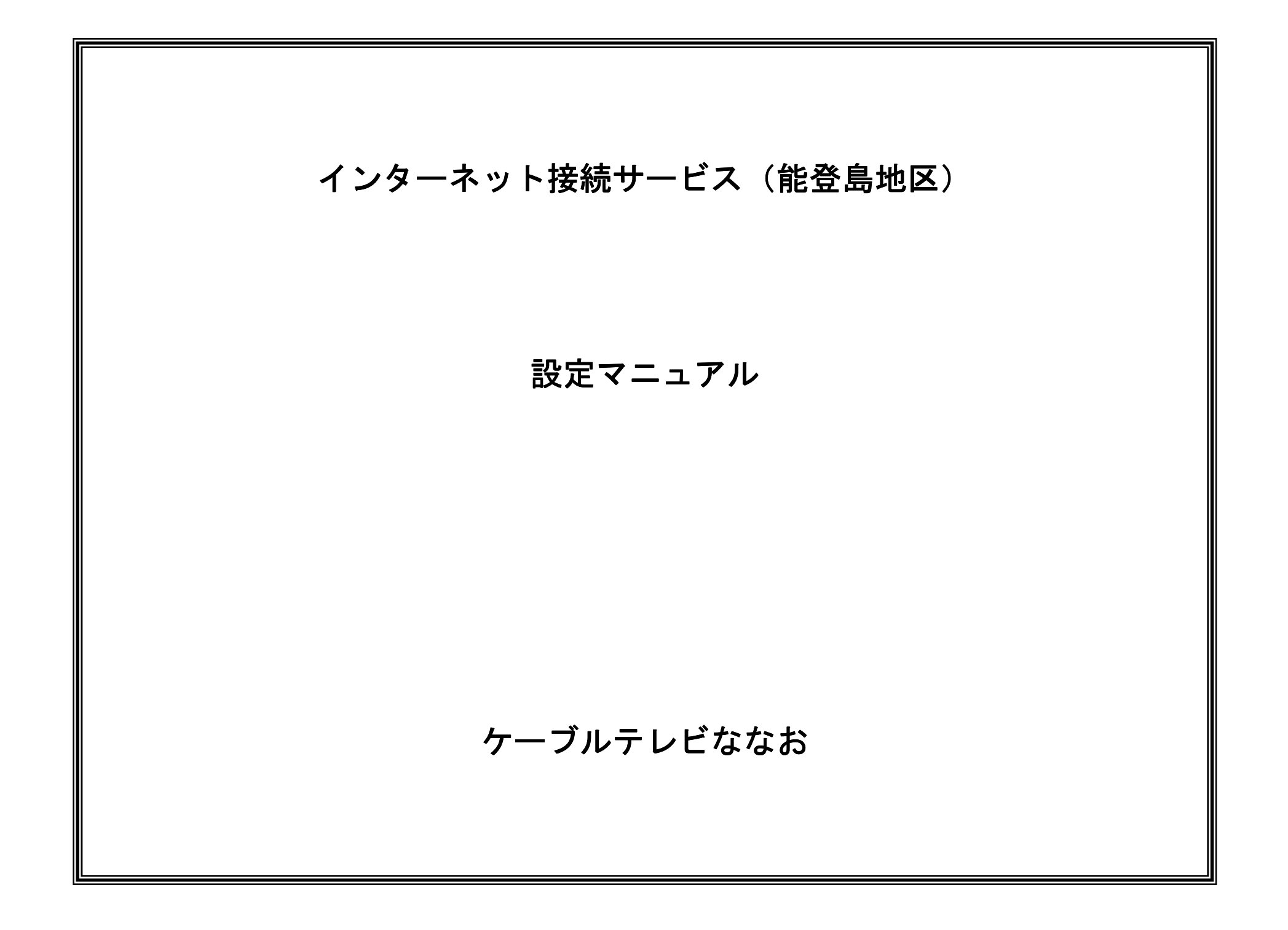

## 本手順書の構成

設 定編

> A $\mathbf Q$ 編

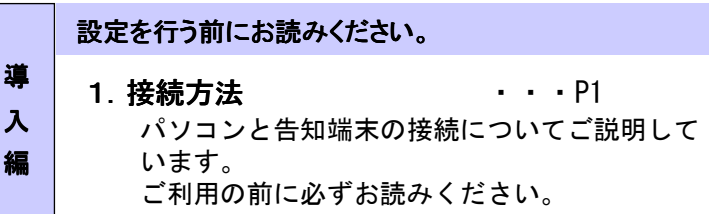

### 設定手順書です。設定の際にお読みください。

### 2 ネットワーク設定

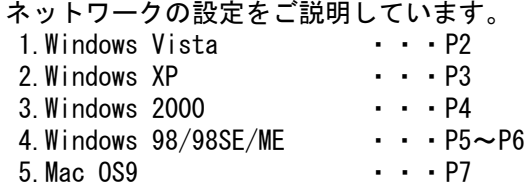

### 3 ブラウザ/メール設定

ウィザードを使用した場合の設定の流れをご説明 いたします。インターネット接続ウィザードを利 用することによりインターネット、メールの設定が可能です。 1.Internet Explorer 6.0 ・・・P8 2.Outlook Express 6.0 ・・・P9~P103.Mac(接続アシスタント) ・・・P11~P13

4 ホームページ転送方法 ···P14, 15 ホームページ作成データの転送方法についてご説明しています。

### Fご利用案内

<sup>5</sup> ご利用に当たって ・・・P16 サービスご利用に当たっての注意事項をご説明致します。

1.接続方法

## 1-1. 告知端末とパソコンとの接続

1.告知端末裏面の「HUB」ポートとパソコンの「LAN」ポートを LANケーブルで接続します。

パソコンと告知端末が正常に接続されている場合は、告知端末の「HUB」ランプが点灯します。

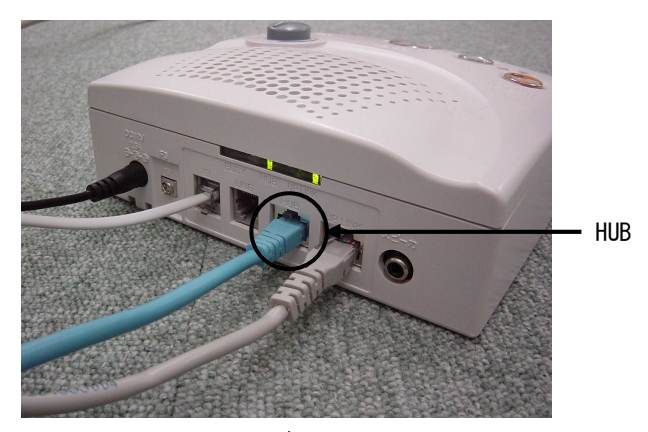

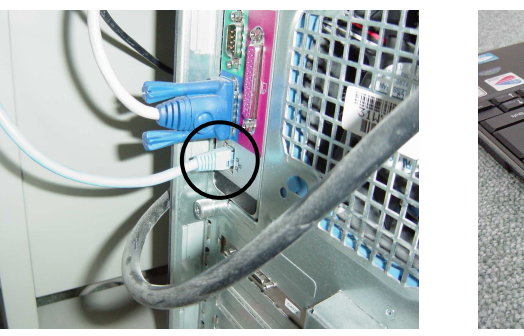

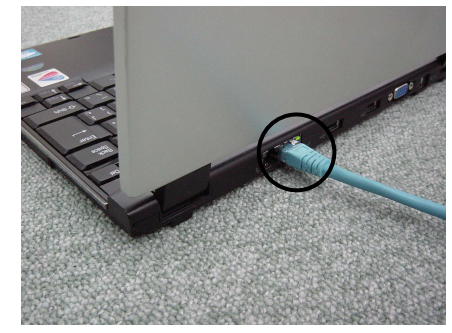

# ※インターネット ※インターネットのご利用に必要なもの

- 1. LANケーブル
- 2.LANカードまたはLANボード (パソコンに標準で搭載されている場合は必要ありません)

2.ネットワーク設定≪ Windows Vista 編 <sup>≫</sup>

### 2-1.起動

- 1.「スタートメニュー」から「コントロールパネル」を開きます。
- 2.「コントロールパネル」の中から「ネットワークとインターネット」を開きます。
- 3.「ネットワークとインターネット」の中から「ネットワークと共有センター」を開きます。

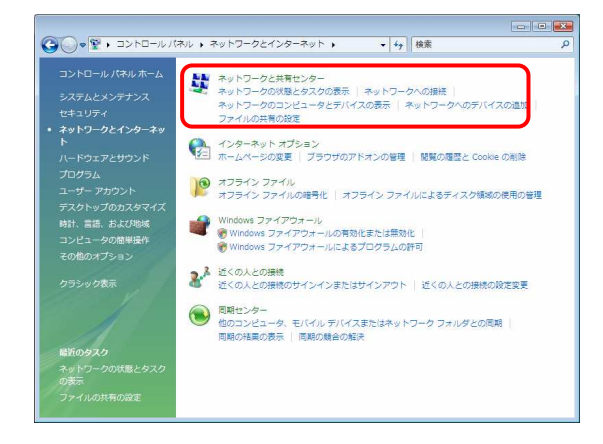

- 4.「ネットワークと共有センター」の中から「ネットワーク接続の管理」を開きます。
- 5.「LANまたは高速インターネット」の中に接続中のアイコンが表示されるのでこのアイコンをダブルクリックします。

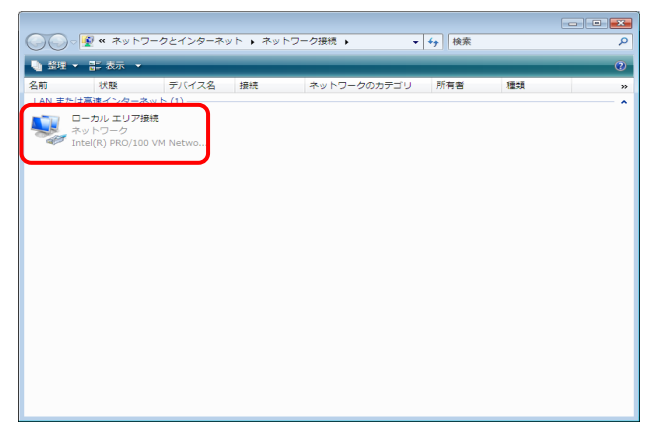

### 2-2.設定

- 1.「ローカルエリア接続のプロパティ」が起動します。
- 2.「インターネットプロトコルバージョン4(TCP/IPv4)」にチェックが入っていることを確認の上、選択し「プロパティ」をクリックします。

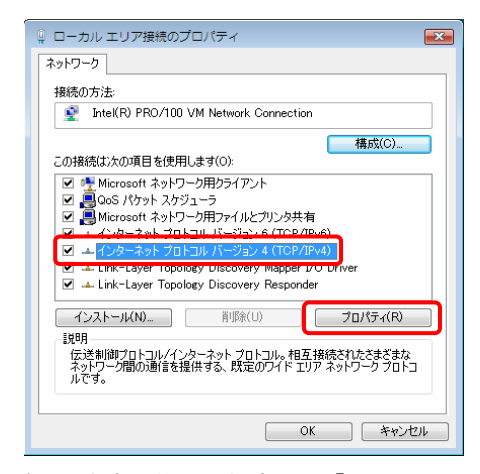

3.「IPアドレスを自動的に取得する」「DNSサーバーのアドレスを自動的に取得する」を選択し、最後に「OK」をクリックします。

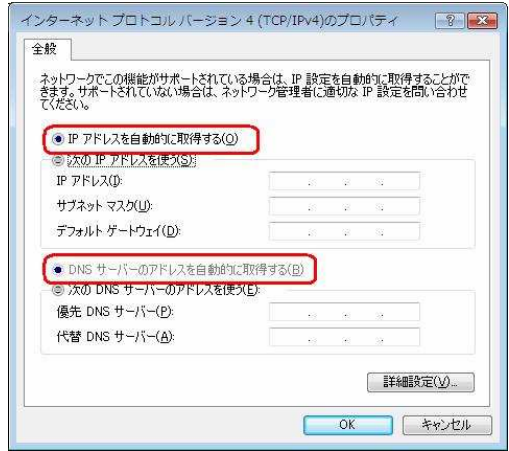

4.「ローカルエリア接続のプロパティ」画面に戻ったところで「OK」をクリックします。P<sub>2</sub><br>
P<sub>2</sub> 3. ブラウザ/メール設定≪ Internet Explorer 6.0 編≫<br>————————————————————

### 3-1.ブラウザの設定方法

- 本項は<mark>、Microsoft Internet Explorer 6.0</mark>を使用した場合の接続手順書となります。
- 1. Internet Explorerを起動し「ツール」メニューから「インターネットオプショ ン」を選択します。

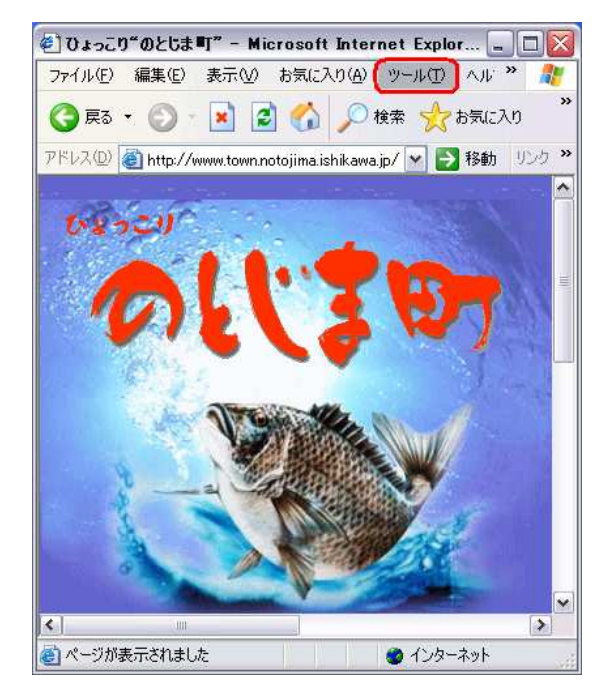

- 2.「接続」タブを選択し、「ダイヤルしない」にラジオボタンが入って いることを確認します。または表示部分がグレーになっていることを確認します。
- 3.次に「LANの設定」を選択します。 「ローカルエリアネットワーク(LAN)の設定」では、全ての チェックボックスにチェックが入っていないことを確認し、「OK」を選択します。

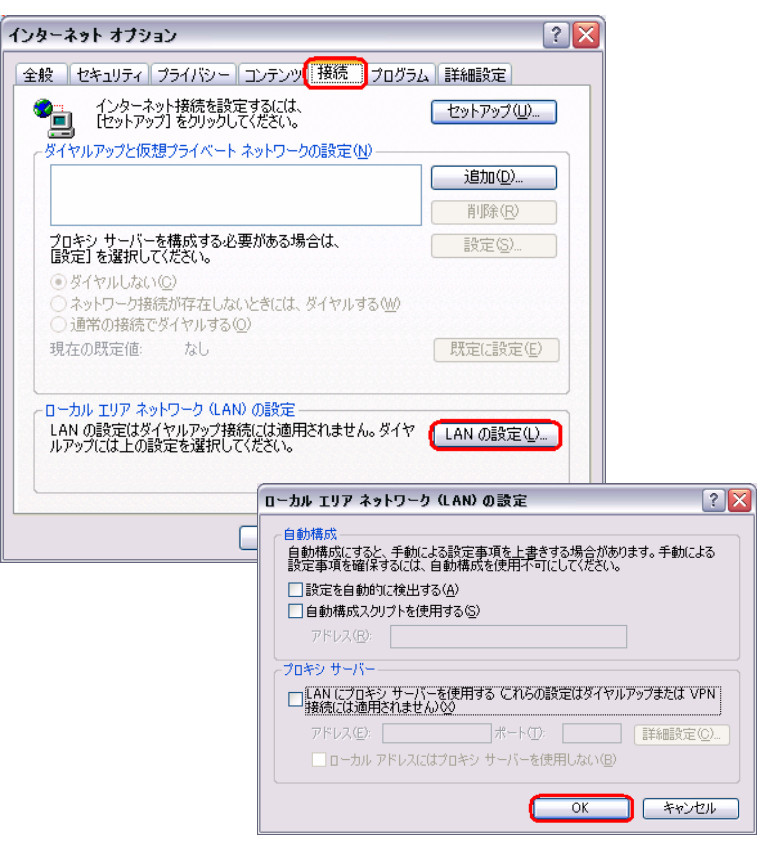

3. ブラウザ/メール設定≪ Outlook Express 6.0 編≫<br>———————————————————————————

### 3-2.メールの設定方法

- 本項は、Microsoft Outlook Express6.0を使用した場合の接続手順書となります。
- 1.「スタートメニュー」から「メール」を起動し、「追加」をクリックし「メール」を選択します。
	- ※「インターネットアカウント」の画面が表示されない場合は、Outlook-Expressの「ツール」メニュー <sup>→</sup> 「アカウント」で起動します。

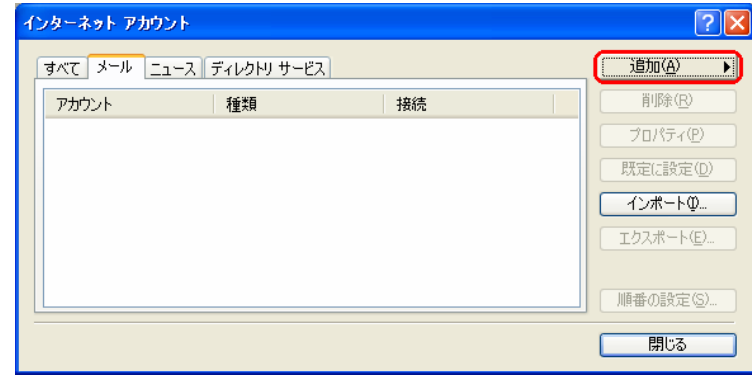

2.名前

「表示名」を入力し、「次へ」をクリックします。

 「表示名」とは電子メールを送付した際に相手に知らせる名前です。お客様のお好きな任意の名前を入力してください。

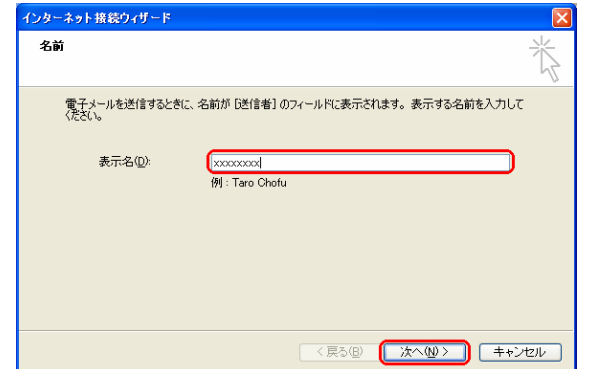

3.インターネット電子メールアドレス 「電子メールアドレス」欄へ、登録通知のメールアドレスを入力します。「次へ」をクリックします。

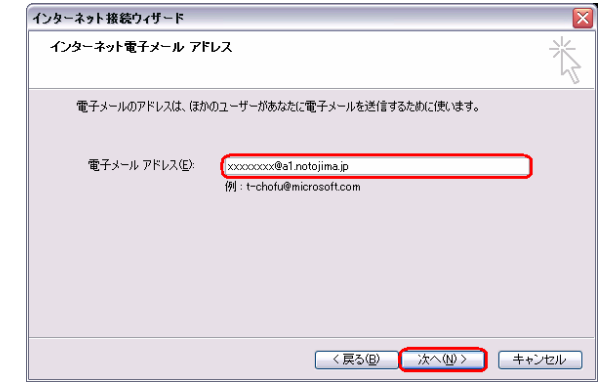

4.電子メールサーバー名

 「受信メールサーバーの種類」は「POP3」を選択します。 「受信メールサーバー」へ「mail.notojima.jp」と入力します。 「送信メールサーバー」へ「mail.notojima.jp」と入力します。「次へ」をクリックします。

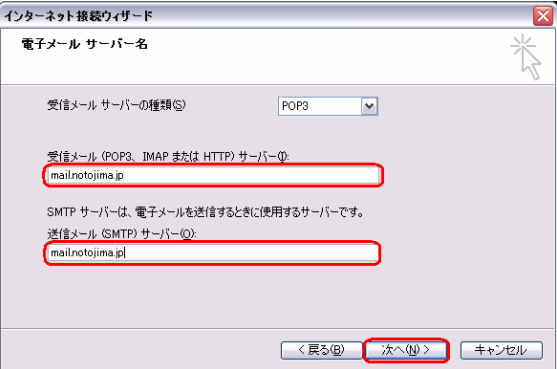

3. ブラウザ/メール設定≪ Outlook Express 6.0 編≫<br>———————————————————————————

### 3-2.メールの設定方法

 5.インターネットメールログオン 「アカウント名」欄へは登録通知の「メールアカウント」、「パスワード」欄へは「メールパスワード」を入力します。「次へ」をクリックします。

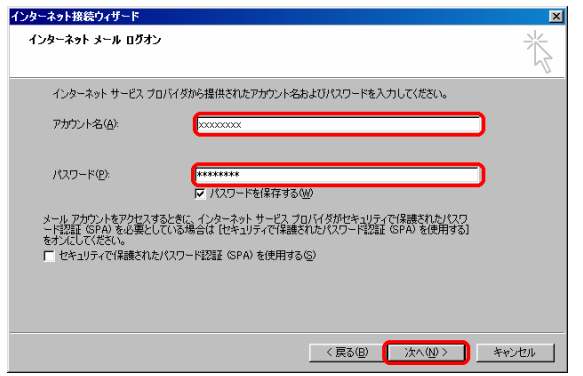

- 6.インターネット接続ウィザードの終了
	- 「完了」をクリックし、インターネット接続ウィザードを終了します。

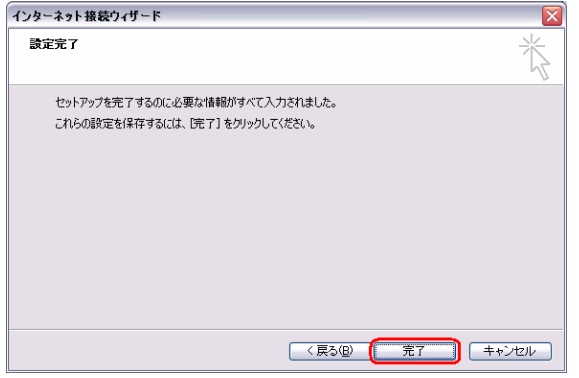

Microsoft Windows、Windows2000、Microsoft Internet Explorer、Microsoft Outlook Expressは、米国Microsoft Corporationの米国およびその他の国における商標または登録商標です。